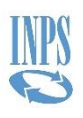

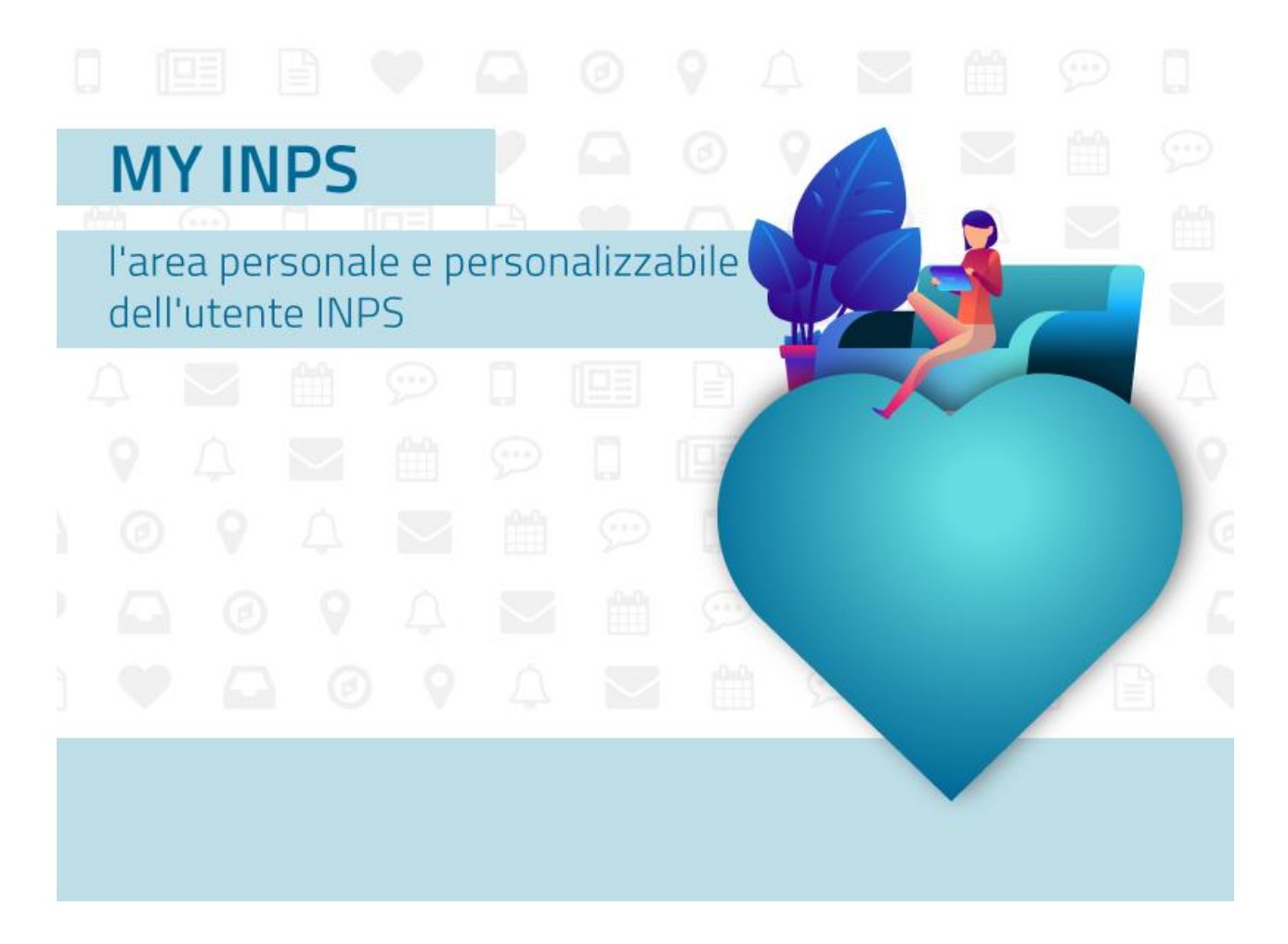

## MYINPS: GUIDA PER L'UTENTE

MyINPS è l'area personale e personalizzabile che permette di organizzare e raccogliere i contenuti di proprio interesse, nonché scadenze, avvisi e messaggi con l'Istituto.

Per accedere a MyINPS bisogna cliccare su "Entra in MyINPS", nella home page del Portale, e inserire le proprie credenziali PIN, SPID o CNS.

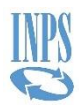

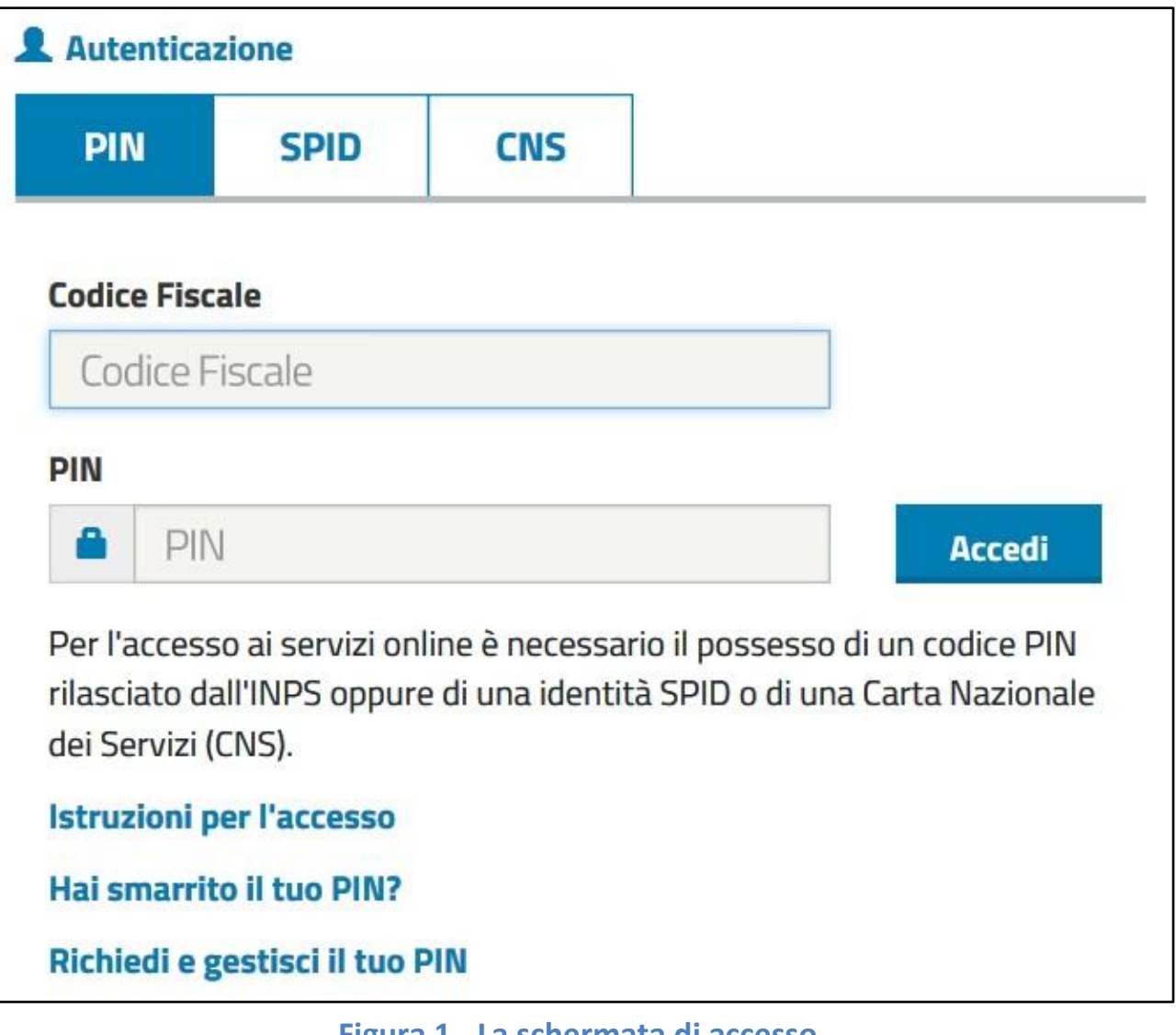

**Figura 1 - La schermata di accesso**

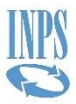

MyINPS si compone del menu "I tuoi strumenti" e delle sezioni Bacheca e Anagrafica. Al primo accesso appare una piccola descrizione di MyINPS.

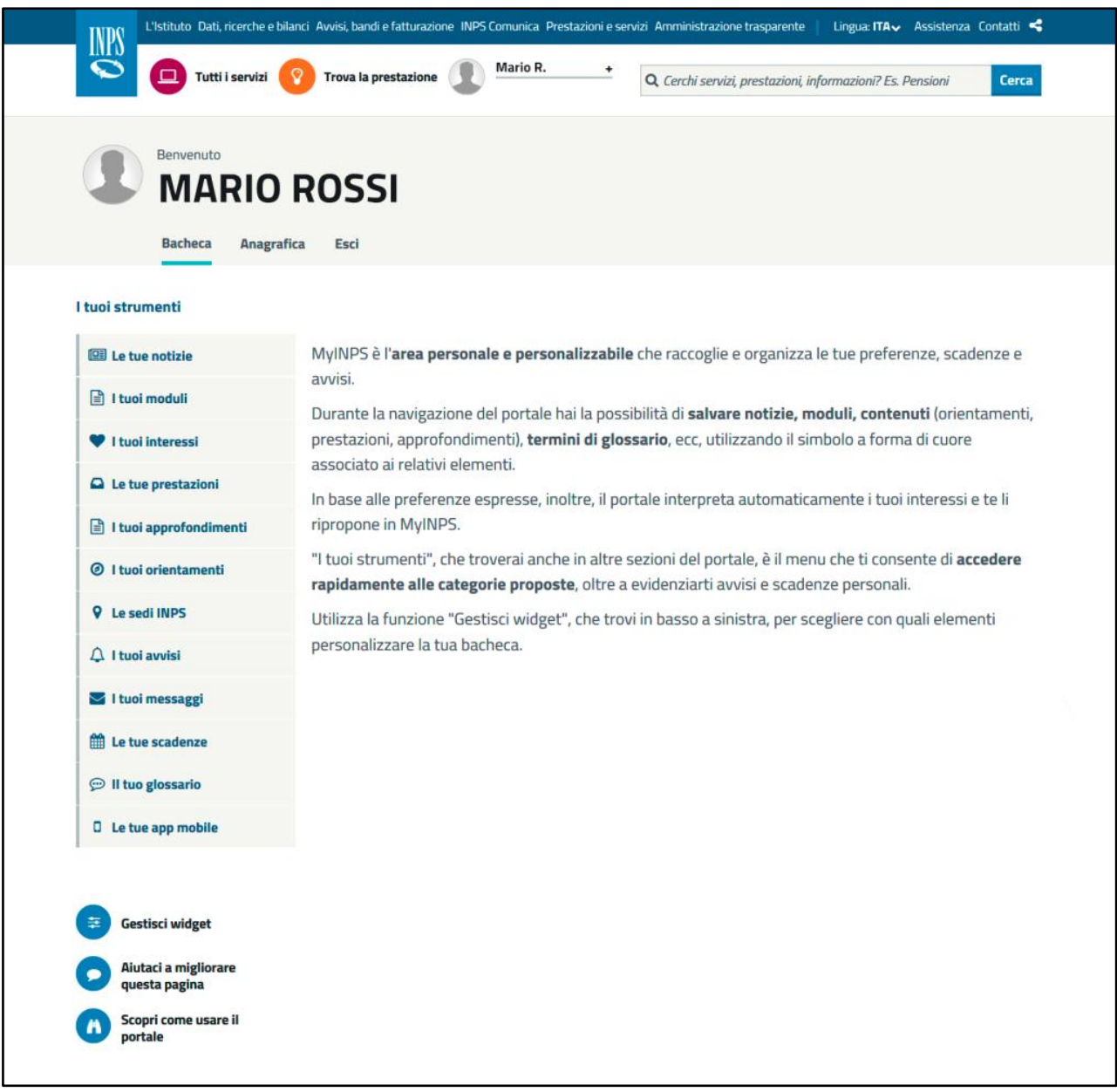

**Figura 2 - La bacheca senza contenuti "cuoricinati"**

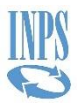

Per popolare MyINPS di informazioni è necessario utilizzare la funzione della "cuoricinatura" durante la navigazione sul Portale.

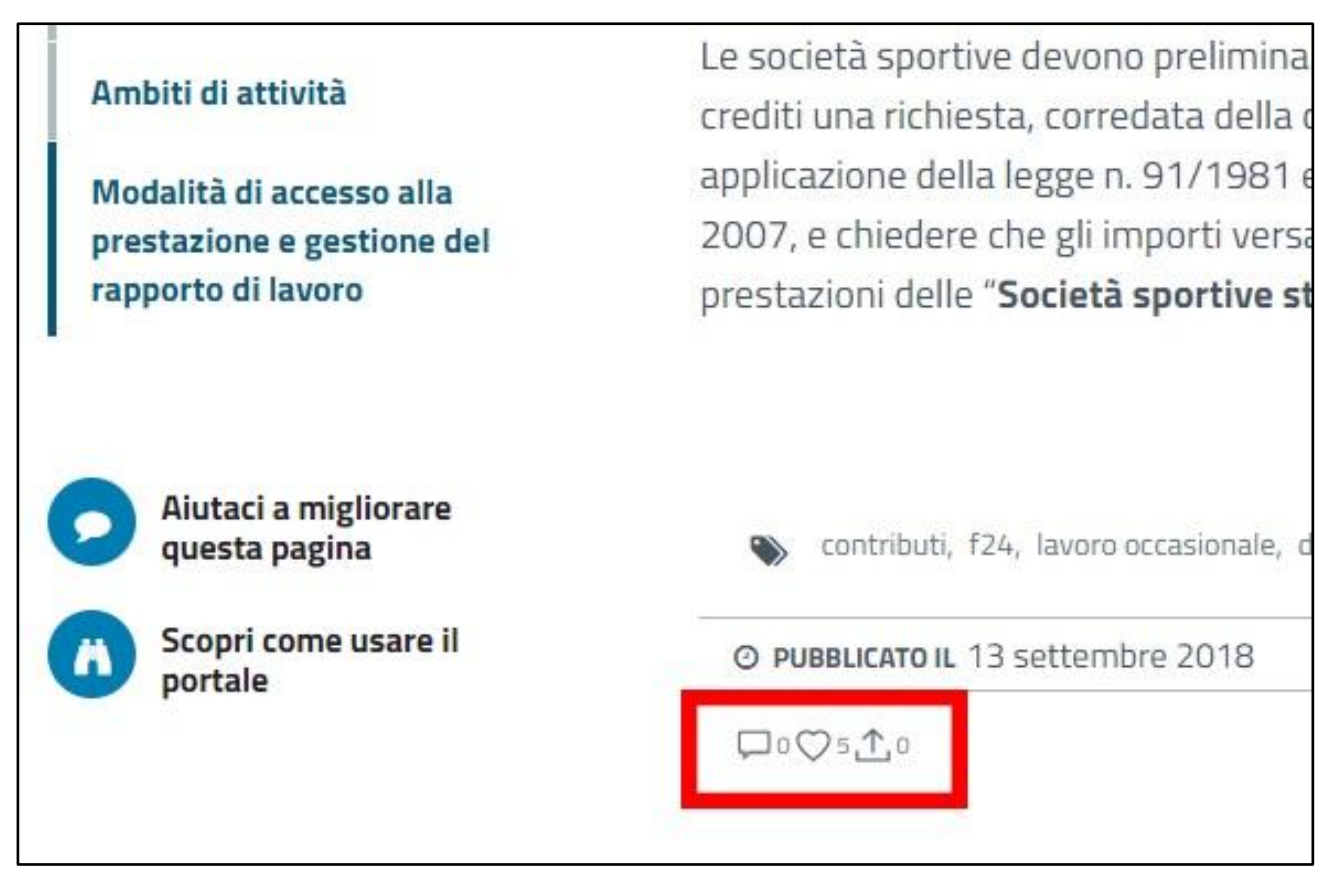

**Figura 3 - Il tasto "cuoricino"**

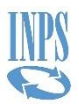

Ogni volta che l'utente trova contenuti di proprio interesse può salvarli cliccando sull'icona "cuoricino", situata a fine pagina, dopo la data di pubblicazione.

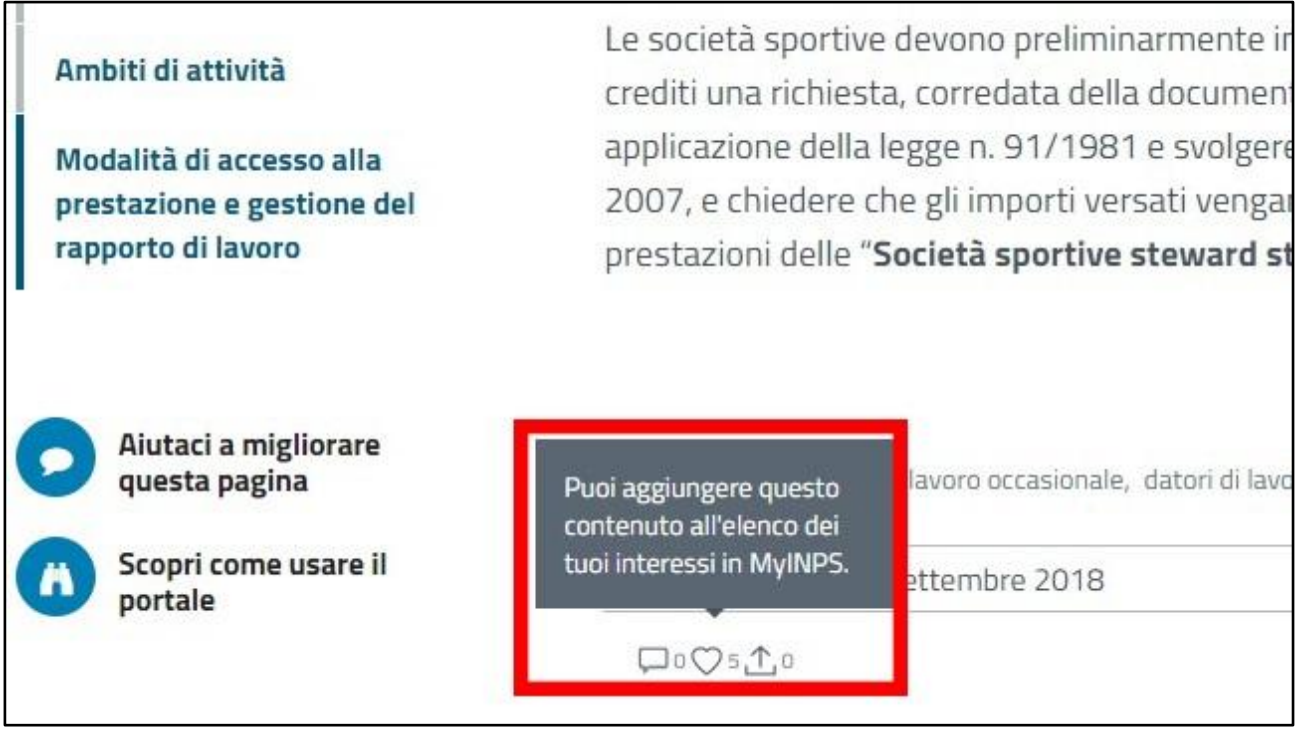

**Figura 4 - Per aggiungere i contenuti a MyINPS bisogna cliccare sul "cuoricino"**

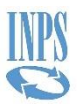

Possono essere "cuoricinate" notizie, schede di prestazione, pagine di approfondimento, pagine di orientamento, moduli, termini di glossario e app mobile.

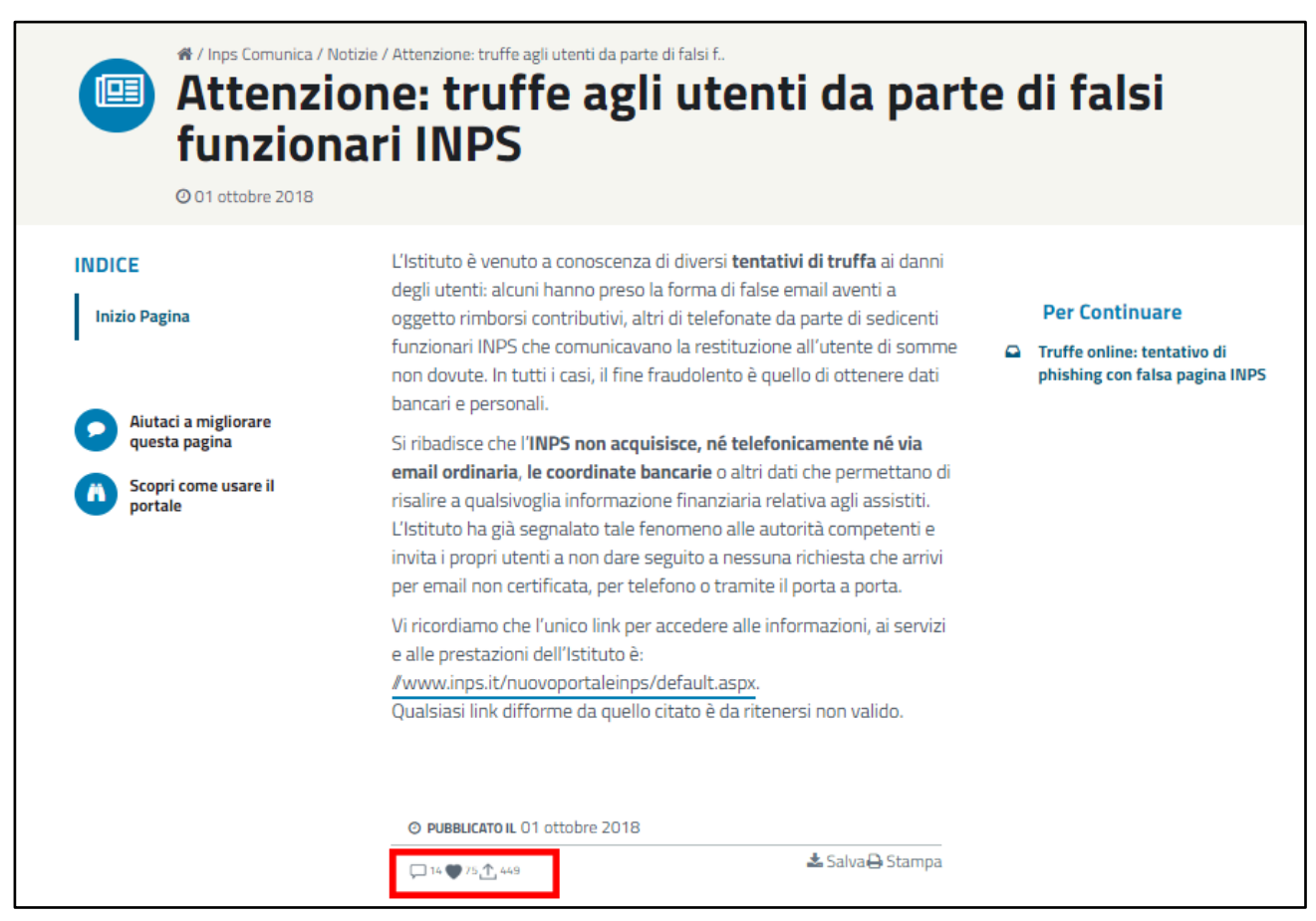

**Figura 5 - Una notizia "cuoricinata"**

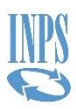

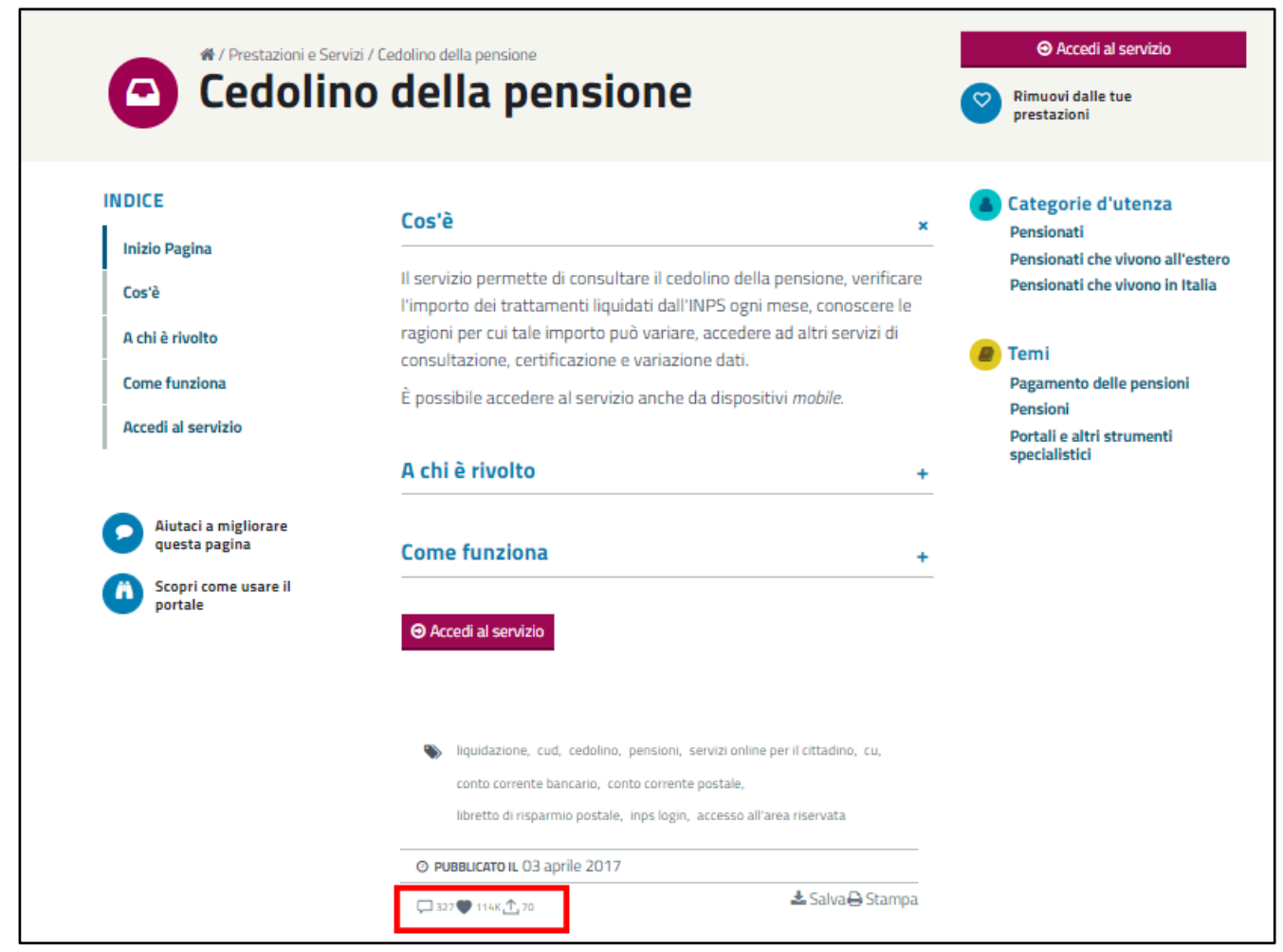

**Figura 6 - Una scheda di prestazione "cuoricinata"**

|                             |                                                                         | <b>Scheda Prestazione</b><br>$\bullet$<br>Richiedere la concessione di un<br>mutuo ipotecario |
|-----------------------------|-------------------------------------------------------------------------|-----------------------------------------------------------------------------------------------|
|                             |                                                                         | 口5〇1K e                                                                                       |
| Θ<br>Orientamento           | <b>Scheda Prestazione</b>                                               | Approfondimento                                                                               |
| Il pagamento della pensione | Sospensione mutui: consultazione<br>archivi INPS per Istituti creditizi | Elenco di istituti convenzionati<br>che erogano prestiti ai pensionati                        |
|                             |                                                                         |                                                                                               |

**Figura 7 - Pagine di orientamento e approfondimento "cuoricinate"**

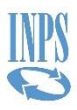

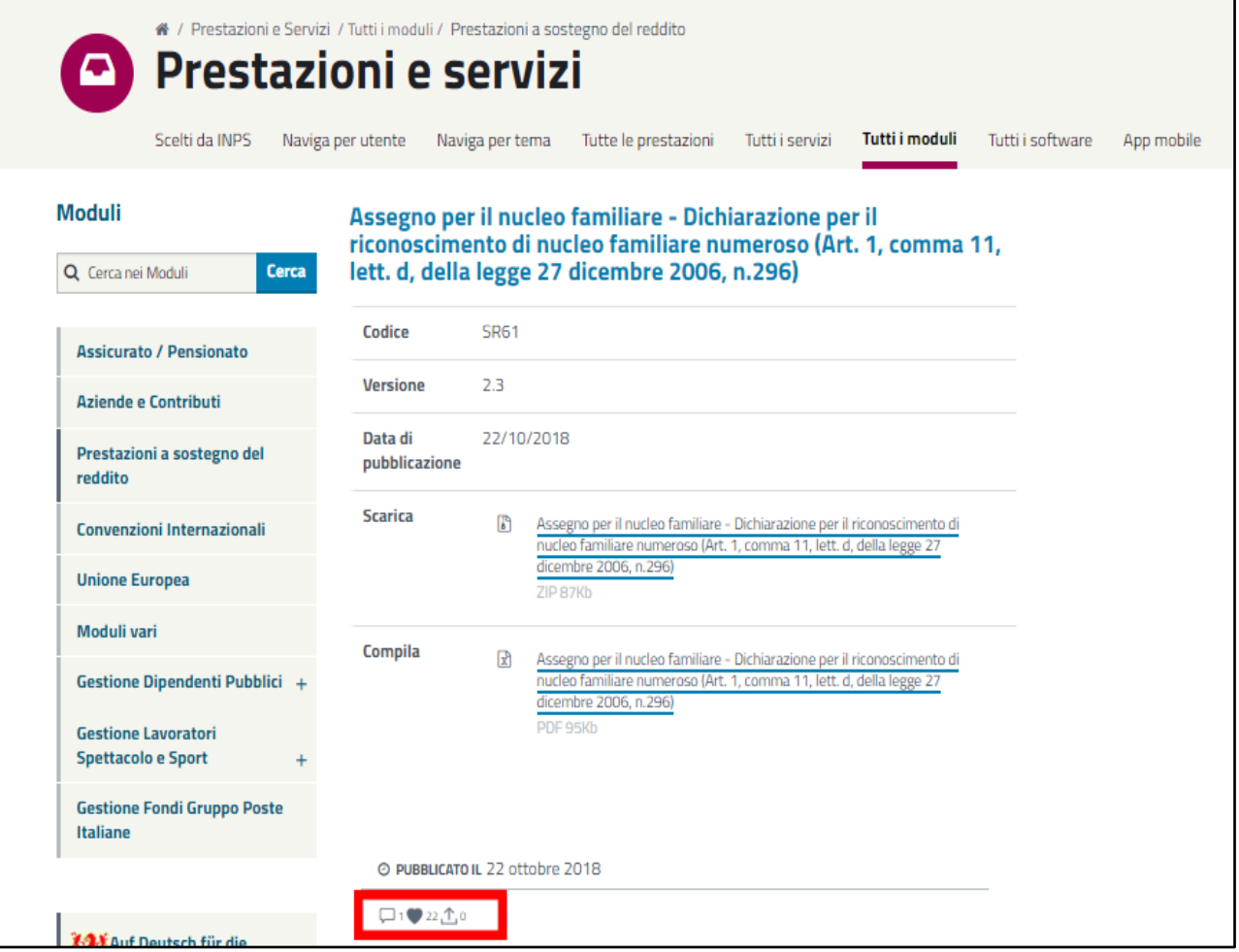

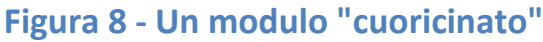

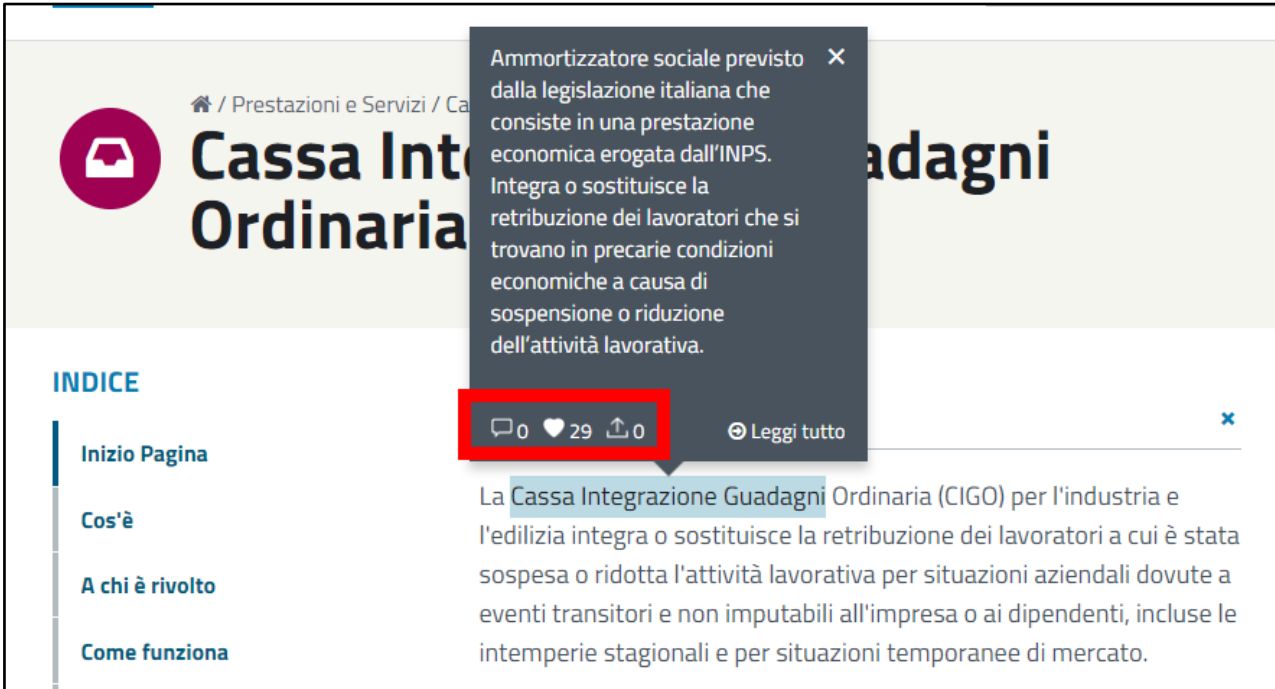

**Figura 9 - Un termine di glossario "cuoricinato"**

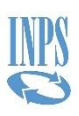

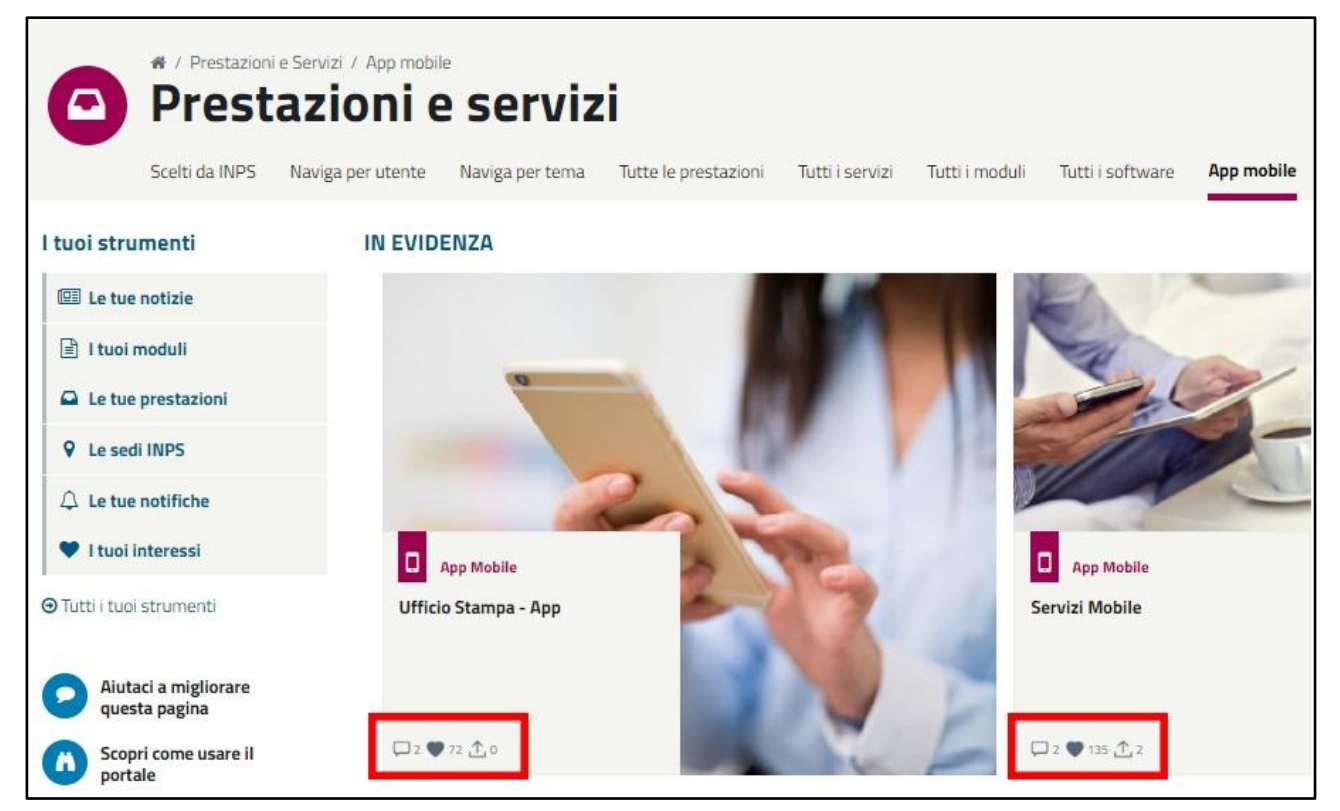

**Figura 10 - Le app mobili "cuoricinate"**

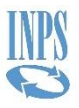

I contenuti "cuoricinati" vengono riproposti automaticamente in MyINPS, suddivisi per categorie nel menu "I tuoi strumenti". La sezione "Le tue notizie" raccoglie tutte le notizie salvate dall'utente.

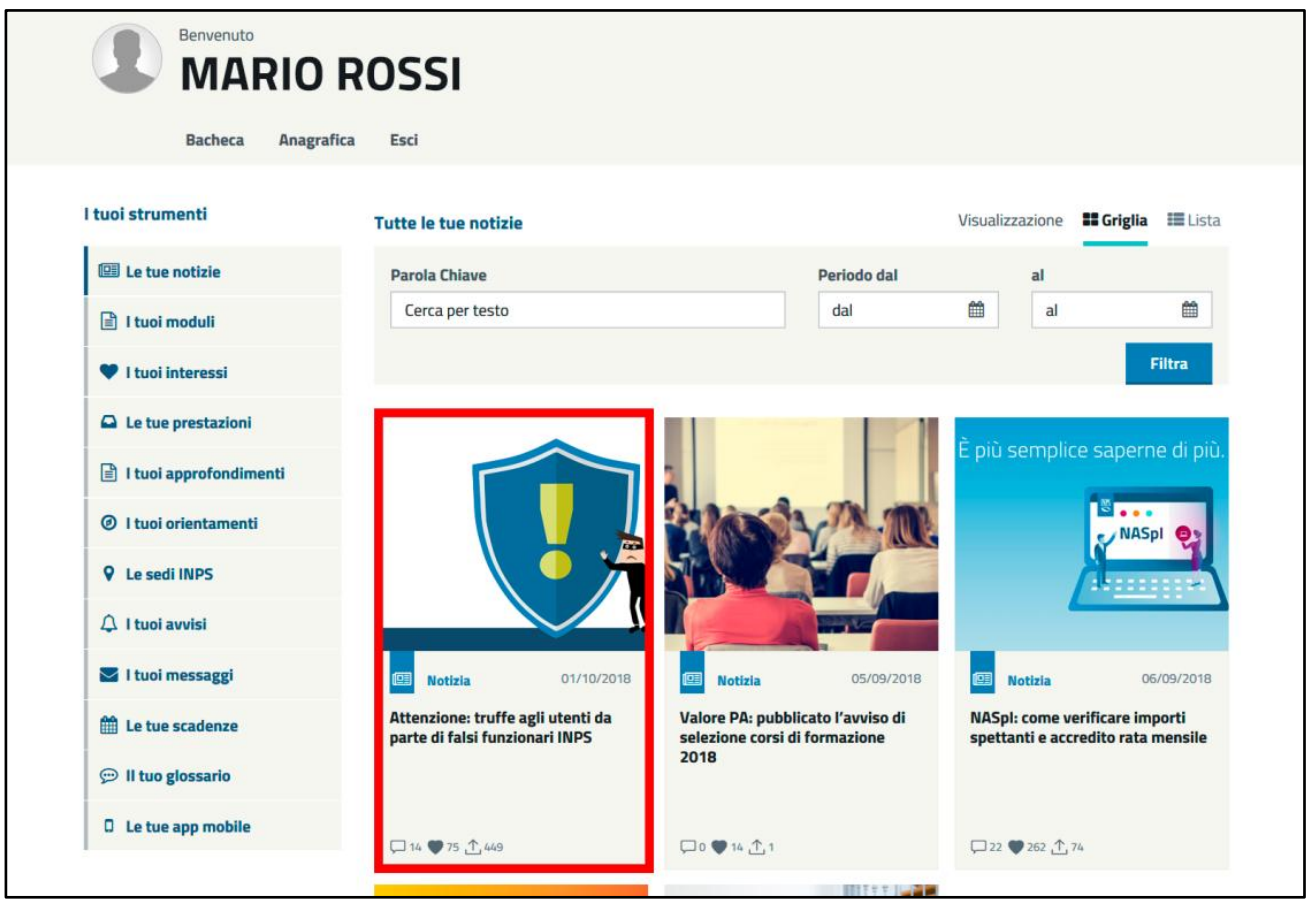

**Figura 11 - La sezione "Le tue notizie"**

Allo stesso modo le sezioni "I tuoi moduli", "Le tue prestazioni", "I tuoi approfondimenti", "I tuoi orientamenti", "Il tuo glossario" e "Le tue app mobile", aggregano rispettivamente i moduli, le schede di prestazione, le pagine di approfondimento, le pagine di orientamento, i termini di glossario e le pagine dedicate alle applicazioni per smartphone e tablet "cuoricinate".

La sezione "I tuoi interessi" include le categorie di utenza e i temi associati ai contenuti aggiunti a MyINPS tramite l'icona "cuoricino". Agli elementi già aggiunti in automatico alla sezione, che appaiono evidenziati, possono esserne aggiunti altri tra quelli proposti.

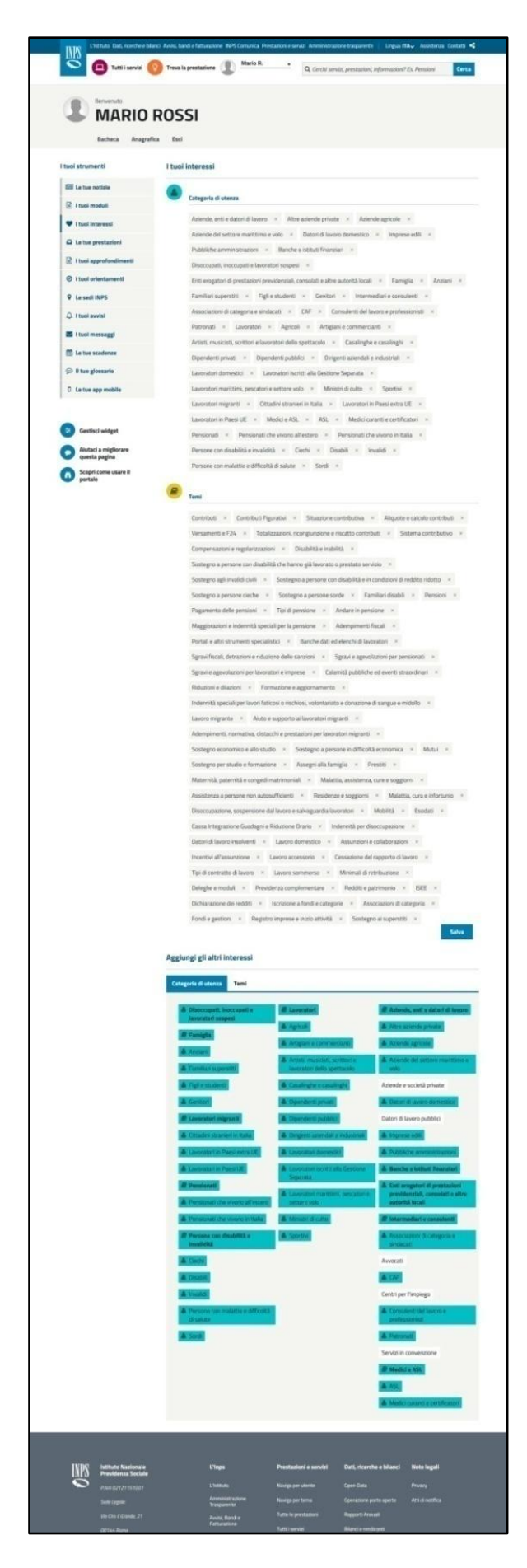

**Figura 12 - La sezione "I tuoi interessi"**

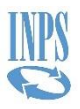

## Messaggi, avvisi e scadenze

Il menu "I tuoi strumenti", oltre ai contenuti preferiti, offre all'utente altri servizi. Le sezioni "I tuoi avvisi", "I tuoi messaggi" e "Le tue scadenze" raccolgono, rispettivamente, gli avvisi all'utente, i messaggi con l'Istituto e le scadenze personali.

La sezione "Le sedi INPS", invece, mostra in automatico tutte le sedi dell'Istituto presenti nel comune di residenza dell'utente indicato in anagrafica.

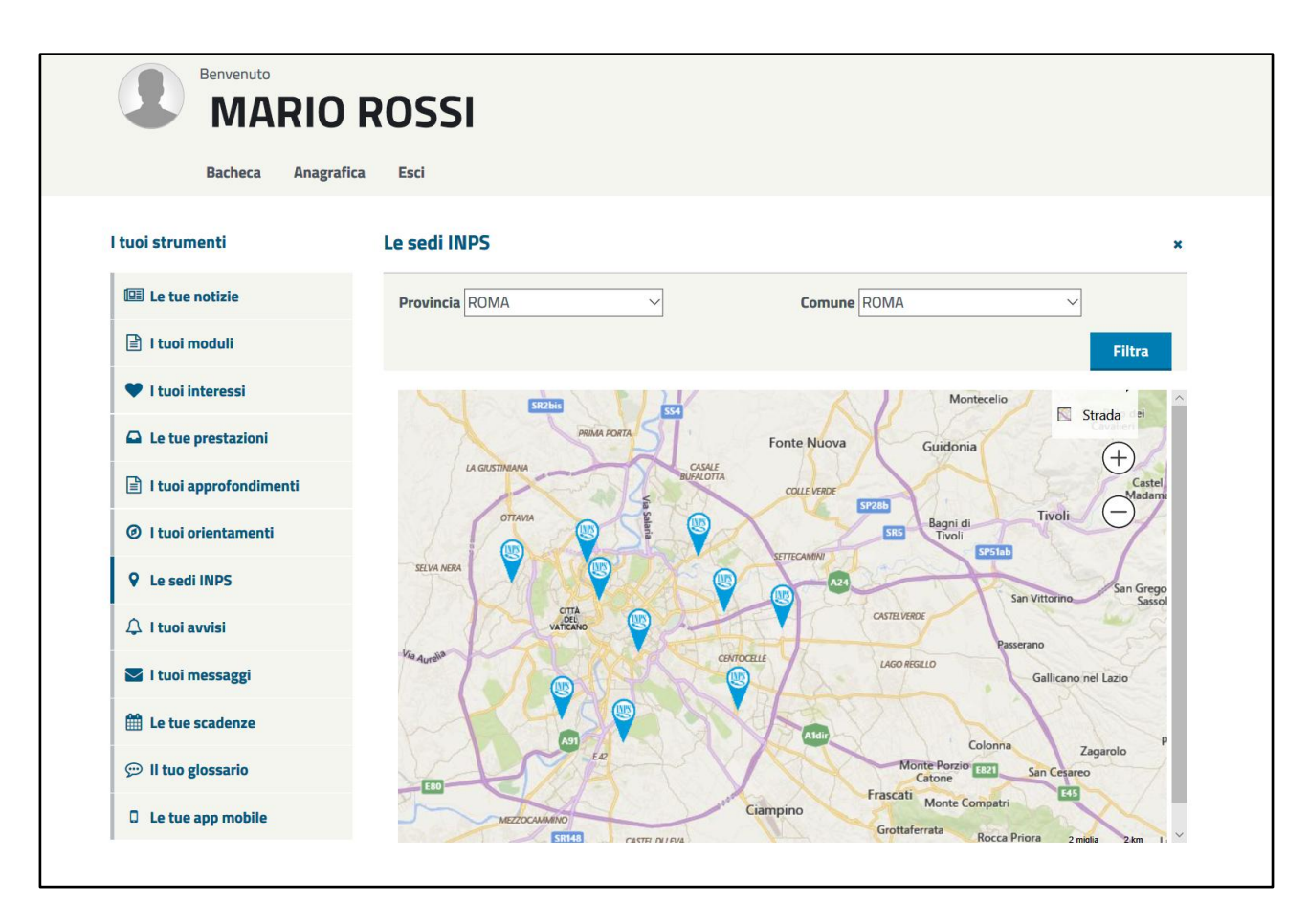

**Figura 13 - La sezione "Le sedi INPS"**

Cliccando sulla singola card, si atterra sulla pagina con tutti i riferimenti di contatto della sede.

All'interno delle varie sezioni è possibile cercare rapidamente un determinato contenuto attraverso i campi di ricerca. Per cercare una news nella sezione "Le tue notizie", ad esempio, si può immettere una parola chiave o il periodo di riferimento. I moduli possono essere rintracciati effettuando una ricerca per

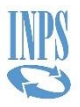

codice o parola chiave. I messaggi, invece, per tipologia ("Messaggi da applicazioni esterne" o "Messaggi da Portale") o periodo.

In ogni sezione, inoltre, si può scegliere la visualizzazione a Griglia o a Lista.

## La Bacheca

La sezione Bacheca permette all'utente di mettere in evidenza solo alcuni dei contenuti salvati. Si può personalizzare la propria Bacheca attraverso il pannello "Gestisci widget" (in basso al menu "I tuoi strumenti") aggiungendo, spostando ed eliminando i widget. I widget sono elementi dell'interfaccia grafica che permettono all'utente di interagire più facilmente con il sito.

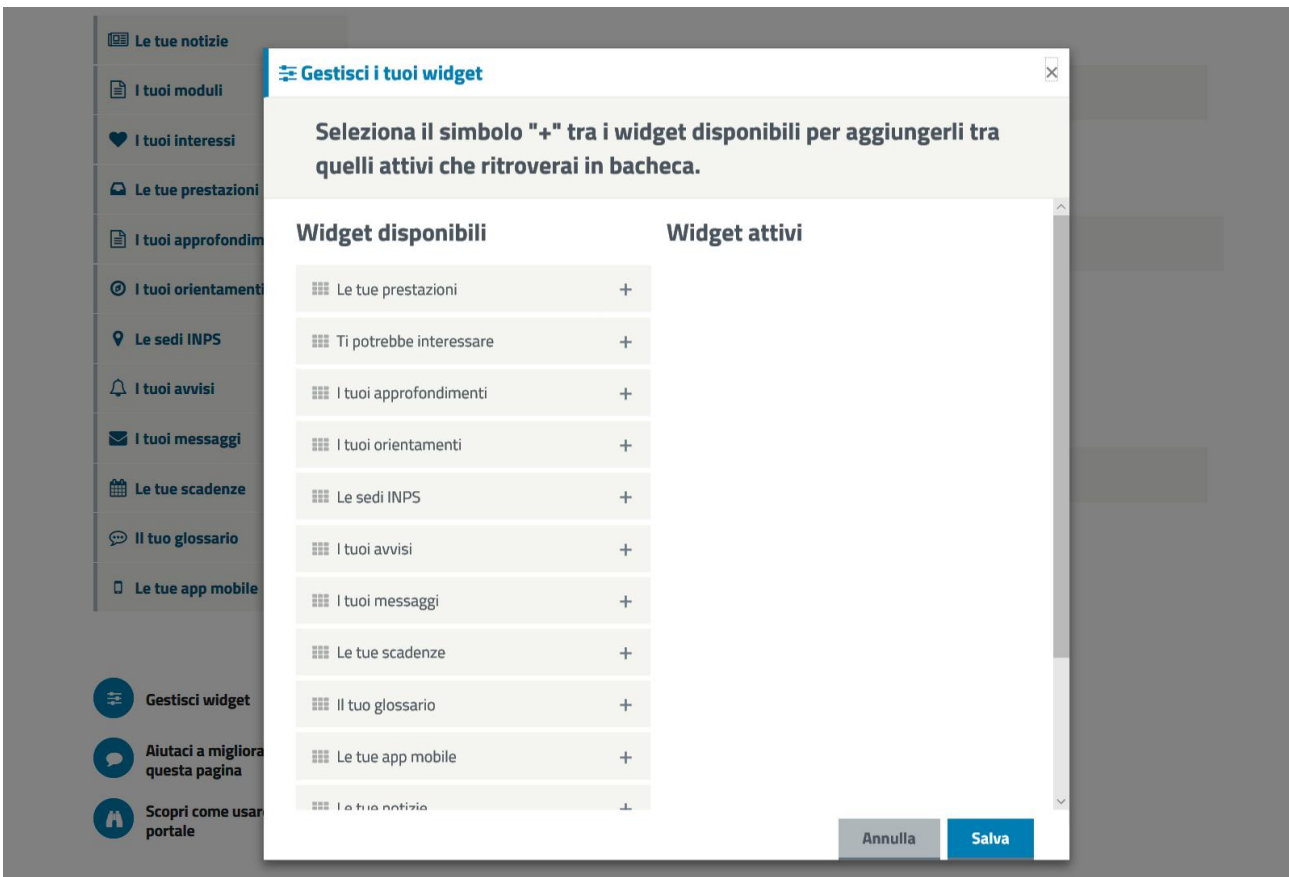

**Figura 14 - Il pannello "Gestisci widget"**

Per visualizzare, ad esempio, solo le notizie, gli interessi o i moduli, tra i "Widget disponibili" bisogna cliccare sull'icona "+" su "Le tue notizie", "I tuoi interessi" e "I tuoi moduli".

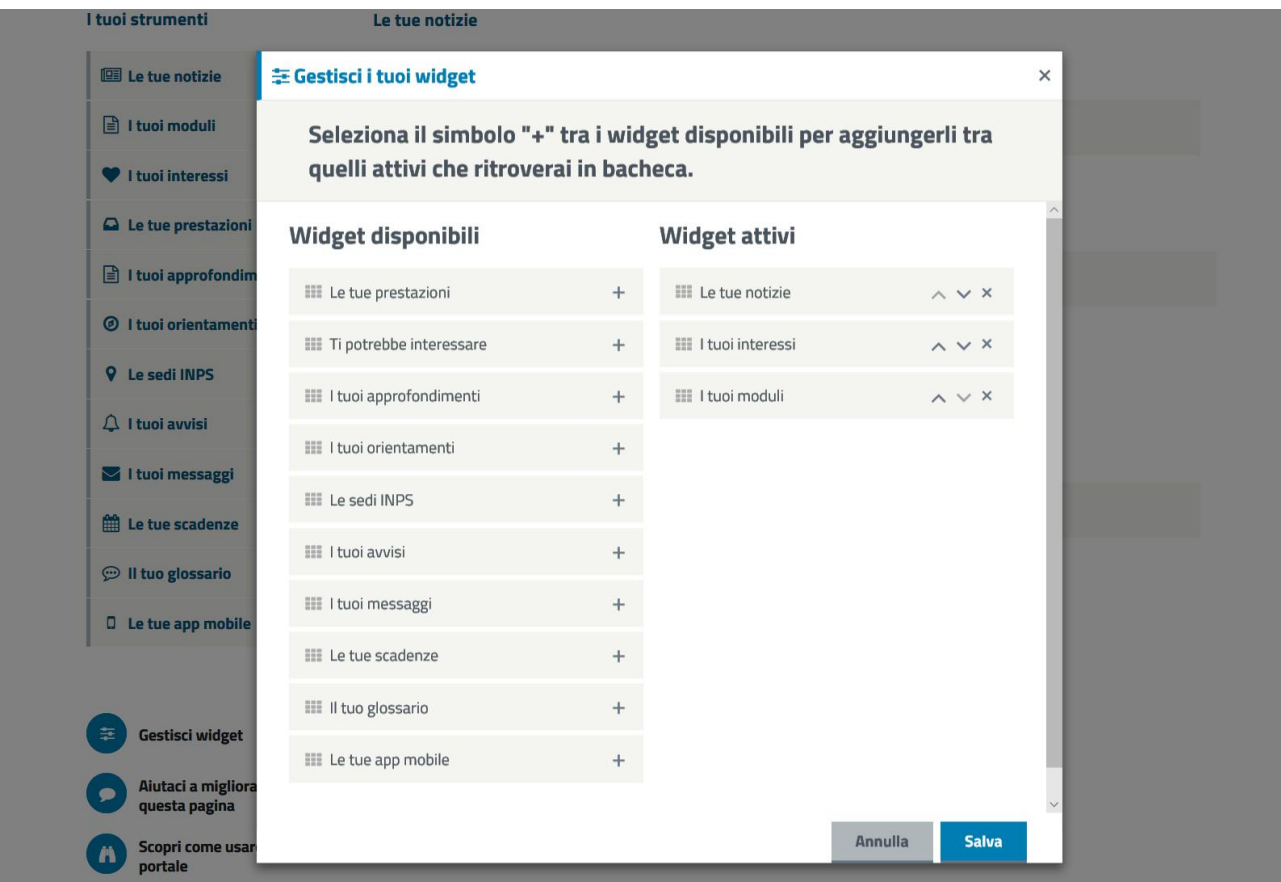

**Figura 15 - Il pannello "Gestisci widget"**

In questo modo le categorie selezionate vengono aggiunte alla lista dei "Widget attivi" e i relativi contenuti vengono visualizzati in bacheca. La notizia prima "cuoricinata" a titolo esemplificativo, quindi, oltre a posizionarsi nella sezione "Le tue notizie" appare ora anche in bacheca.

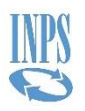

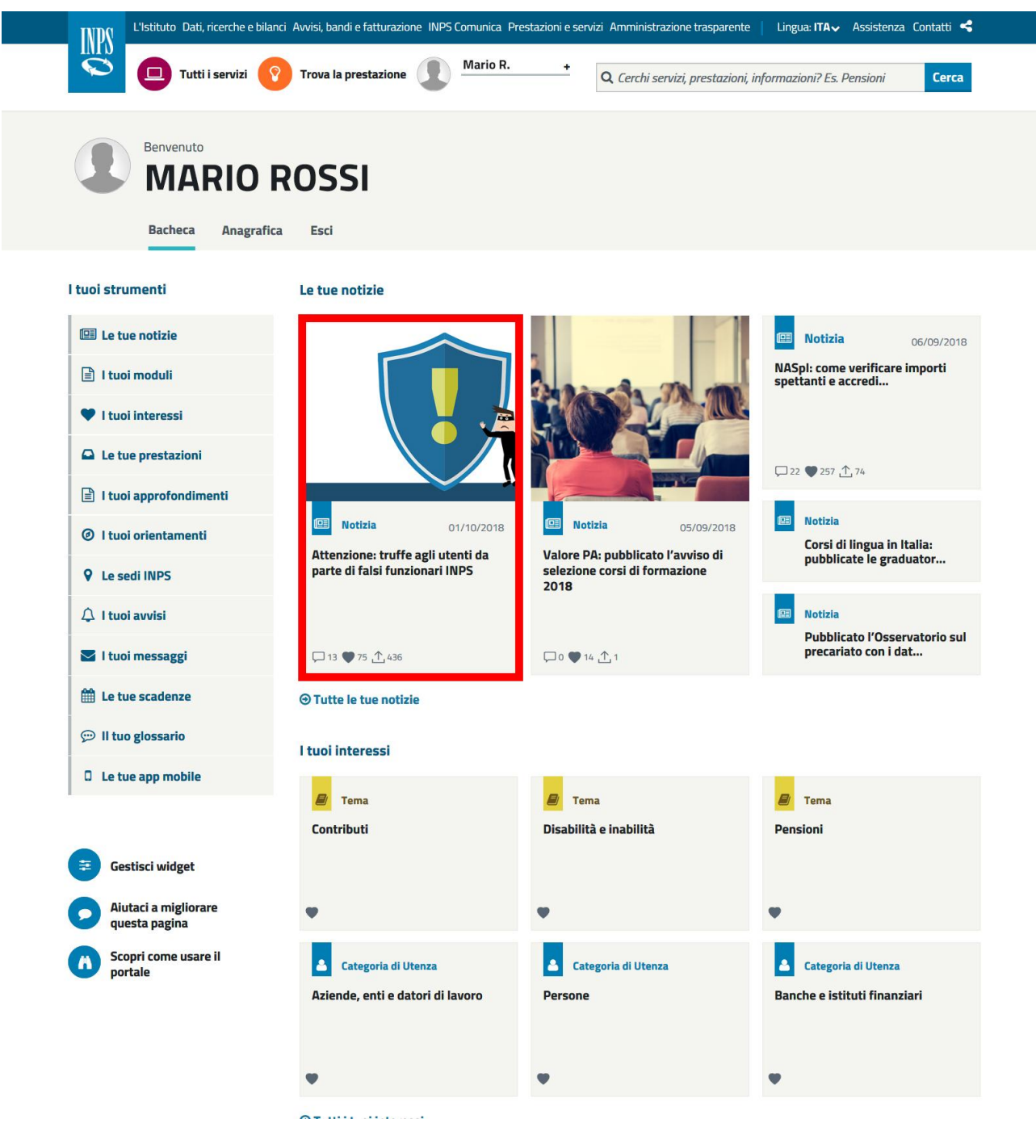

**Figura 16 - La Bacheca dopo aver attivato i widget**

È possibile spostare con le frecce, in alto o in basso, i widget attivi. Per eliminare un widget dalla lista di quelli attivi bisogna invece cliccare sulla "x". Per salvare le modifiche bisogna cliccare sul tasto "Salva" prima di uscire dal pannello "Gestisci widget".

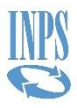

## L'Anagrafica

Nella sezione Anagrafica si trova il riepilogo dei dati anagrafici e dei riferimenti di contatto con l'Istituto, nonché la data dell'ultimo accesso effettuato.

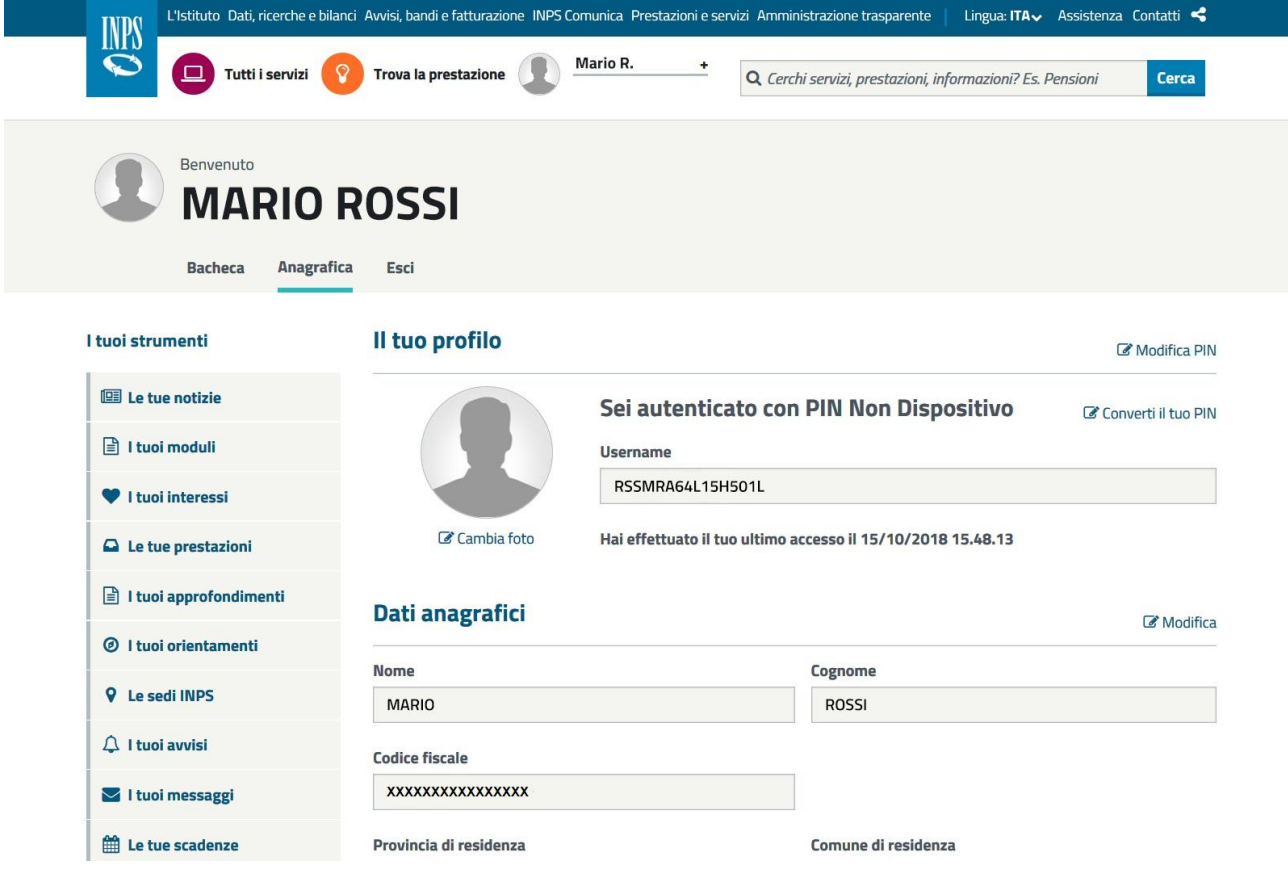

**Figura 17 - L'Anagrafica**

Attraverso la funzione "Modifica PIN" è possibile (per chi ha effettuato l'accesso in MyINPS tramite PIN) avviare la procedura di modifica del proprio codice.

È possibile navigare sul Portale mantenendo l'autenticazione a MyINPS. In questo caso la home page presenta delle differenze rispetto a quella solita, proponendo il menu "I tuoi strumenti" (accanto a "Utenti" e "Temi") e alcuni contenuti personalizzati nelle sezioni "Ti potrebbero interessare", "Servizi usati di recente" e "Piacciono a persone come te".

Per terminare la "sessione utente" bisogna, infine, cliccare su "Esci".

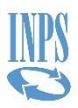

Sessione utente terminata La sessione utente è terminata.

**Figura 18 - La schermata di fine sessione**